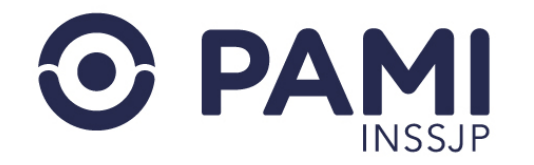

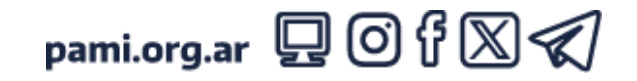

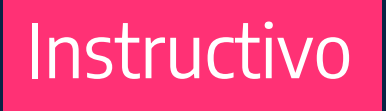

# **GENERAR RECETA**

Receta Electrónica

El presente instructivo detalla los pasos a seguir para generar una receta a través del SISTEMA DE RECETA ELECTRÓNICA.

- Usuario: Médico Prescriptor
- Publicación: 25/06/2024 Versión: 1.2

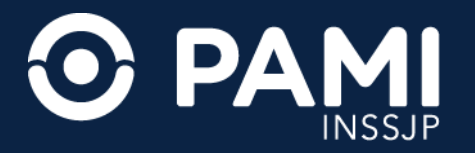

**1.** En primer lugar, complete los **DATOS DEL AFILIADO** al cuál le va confeccionar la receta. Para ello, deberá ingresar el **NÚMERO DE BENEFICIO**, y hacer clic en el botón izquierdo del mouse o el tabulador de su teclado.

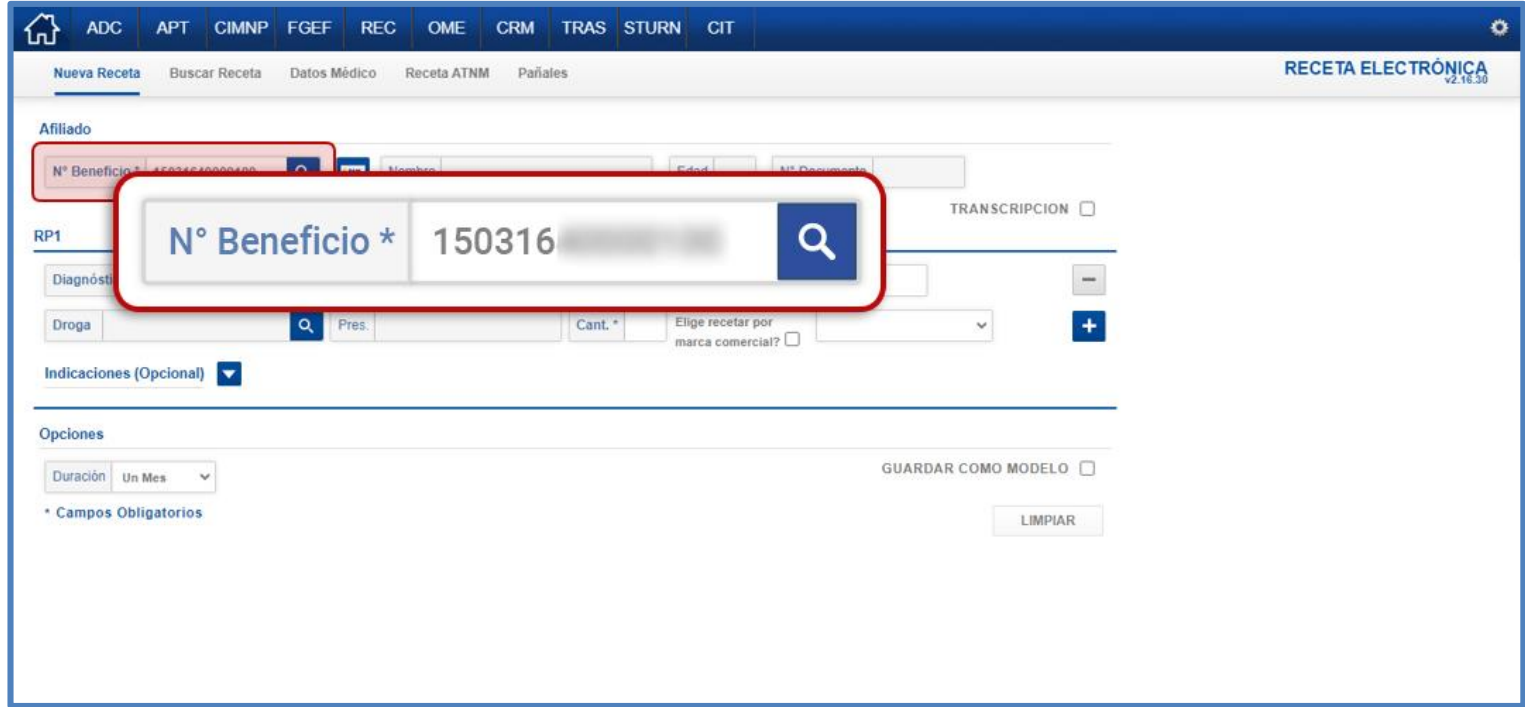

**IMPORTANTE:** el **N° BENEFICIO** es un campo numérico e incluye el grado de parentesco.

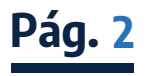

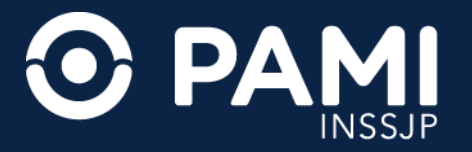

Automáticamente el sistema validará este dato en el padrón de afiliados del **INSSJP** , y completará los datos de la persona afiliada, en caso de encontrarse habilitada para recetar.

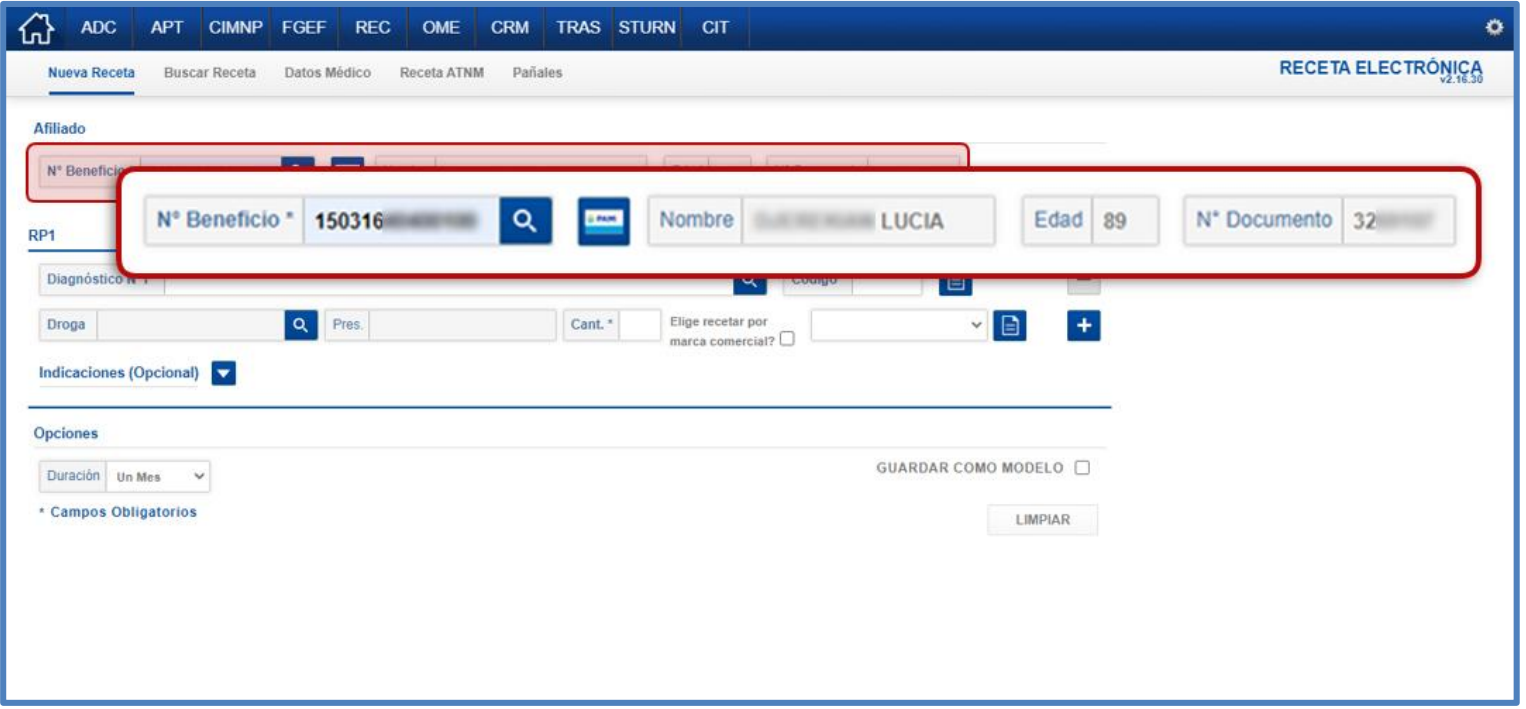

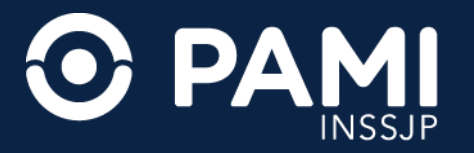

**2.** A continuación, ingrese el **DIAGNÓSTICO Nº1** que motiva a la prescripción de la primera droga. Realice la búsqueda por la descripción o código, y el sistema desplegará el listado de diagnósticos del nomenclador **CIE10** que coincidan con el dato ingresado.

Seleccione el diagnóstico que corresponda.

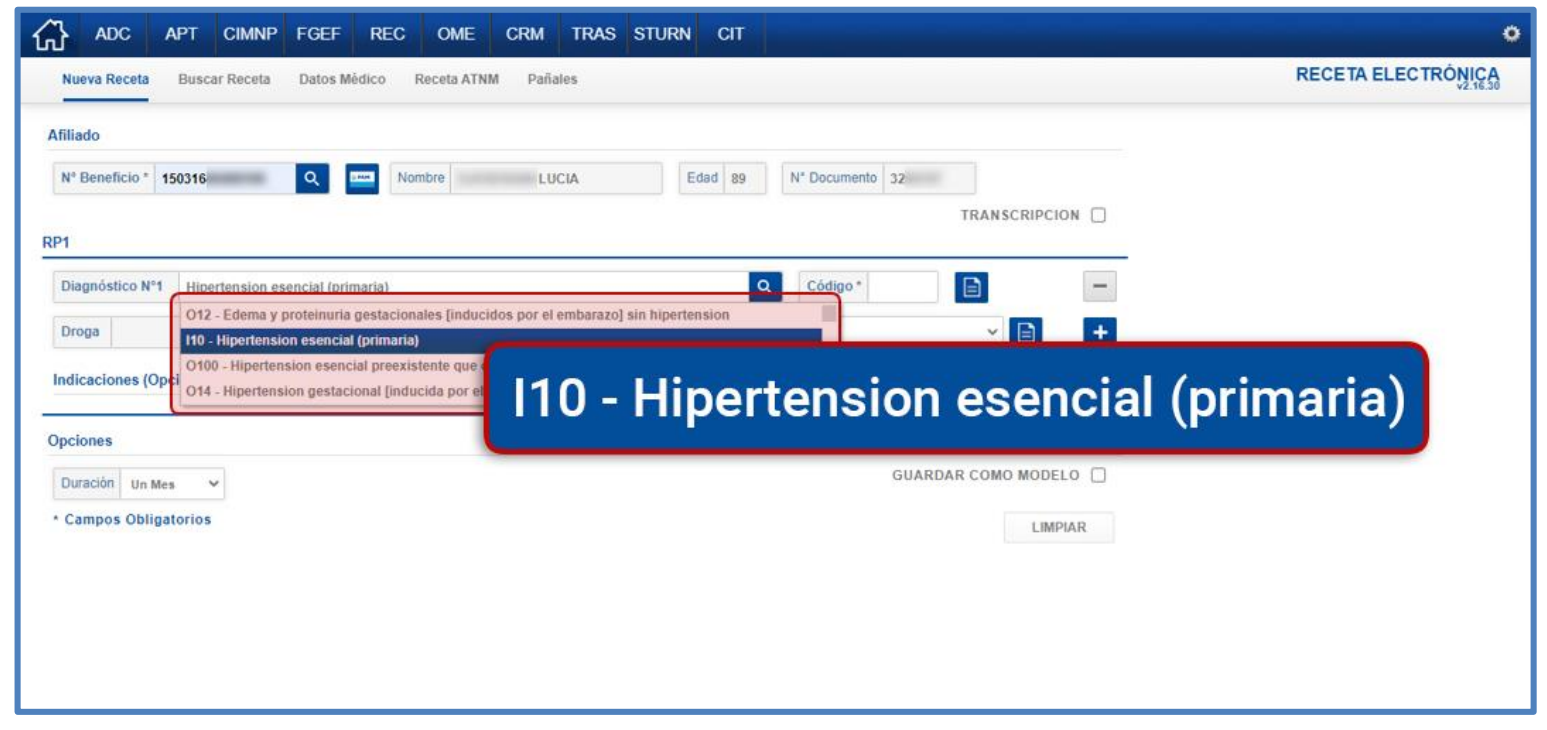

**IMPORTANTE:** se habilitará la posibilidad de ingresar un **DIAGNÓSTICO N°2** en caso de prescribir un segundo medicamento en la misma receta.

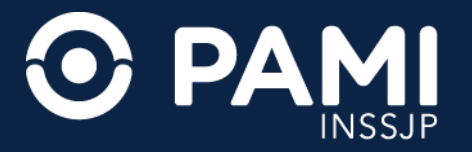

Opcionalmente, podrá seleccionar el diagnóstico desde el **HISTORIAL DE DIAGNÓSTICO** de la persona afiliada.

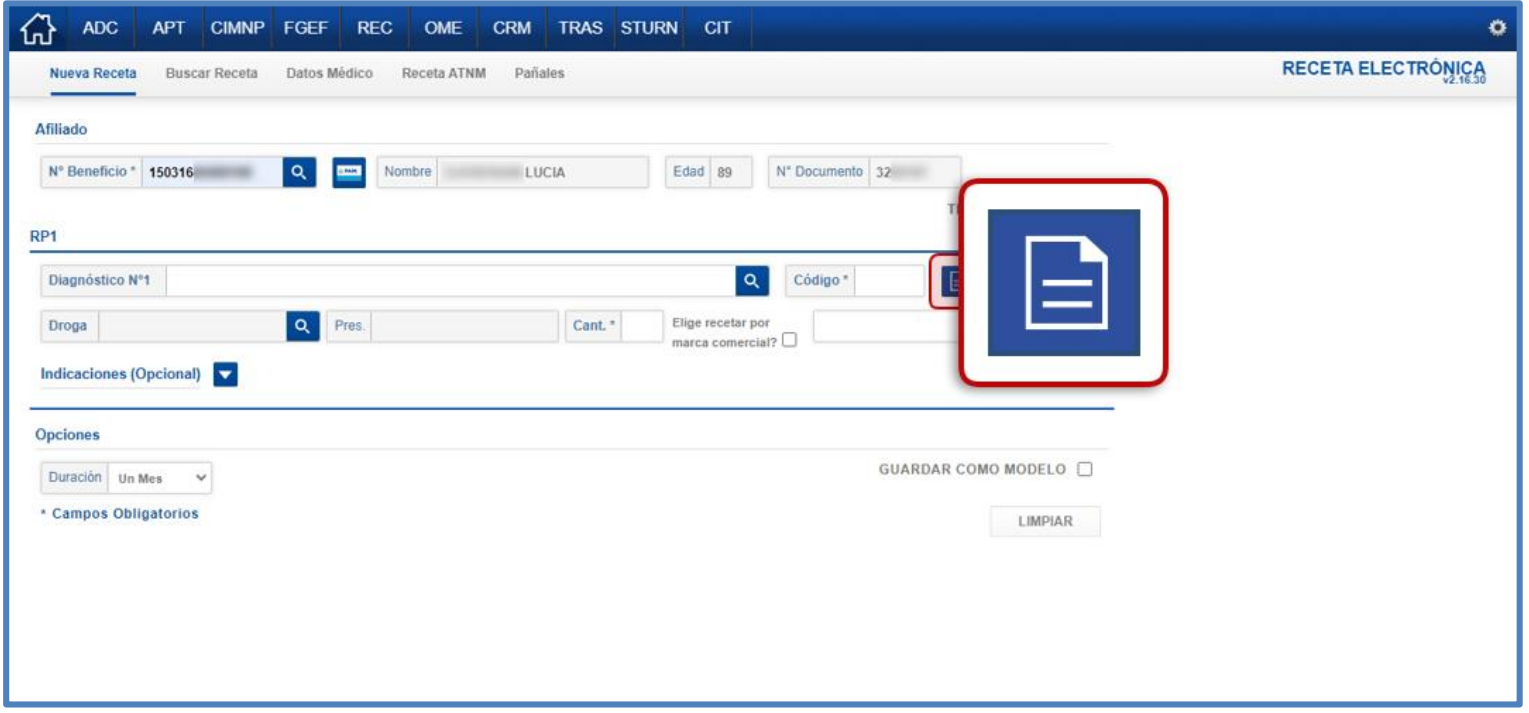

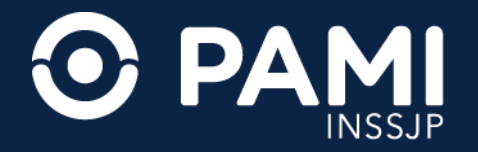

**3.** Luego, deberá indicar la **DROGA** que desea prescribir a la persona afiliada. Para buscar un medicamento, haga clic sobre el ícono de la **LUPA**.

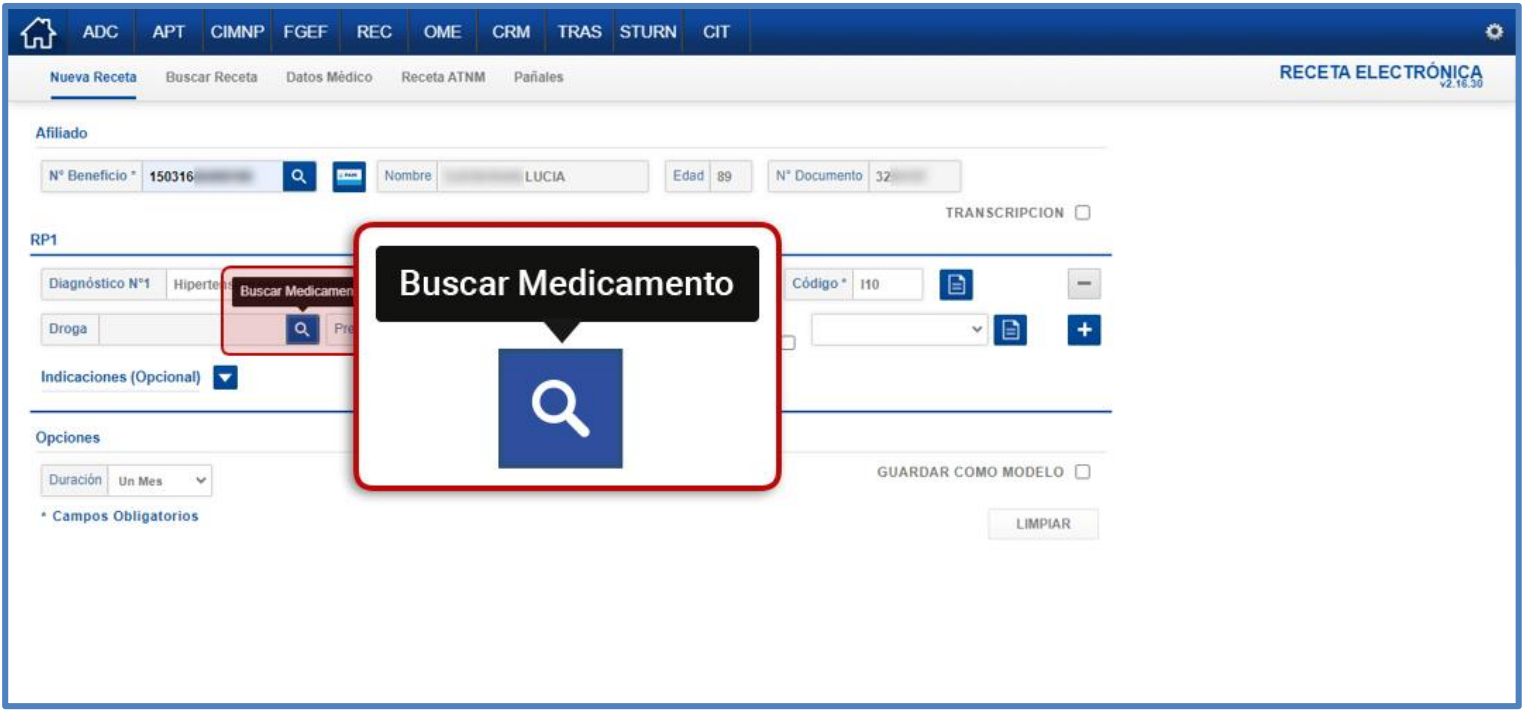

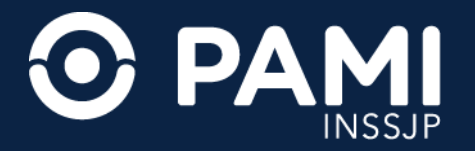

**4.** En la siguiente pantalla podrá realizar la búsqueda del medicamento por su **PRINCIPIO ACTIVO** o **NOMBRE COMERCIAL**.

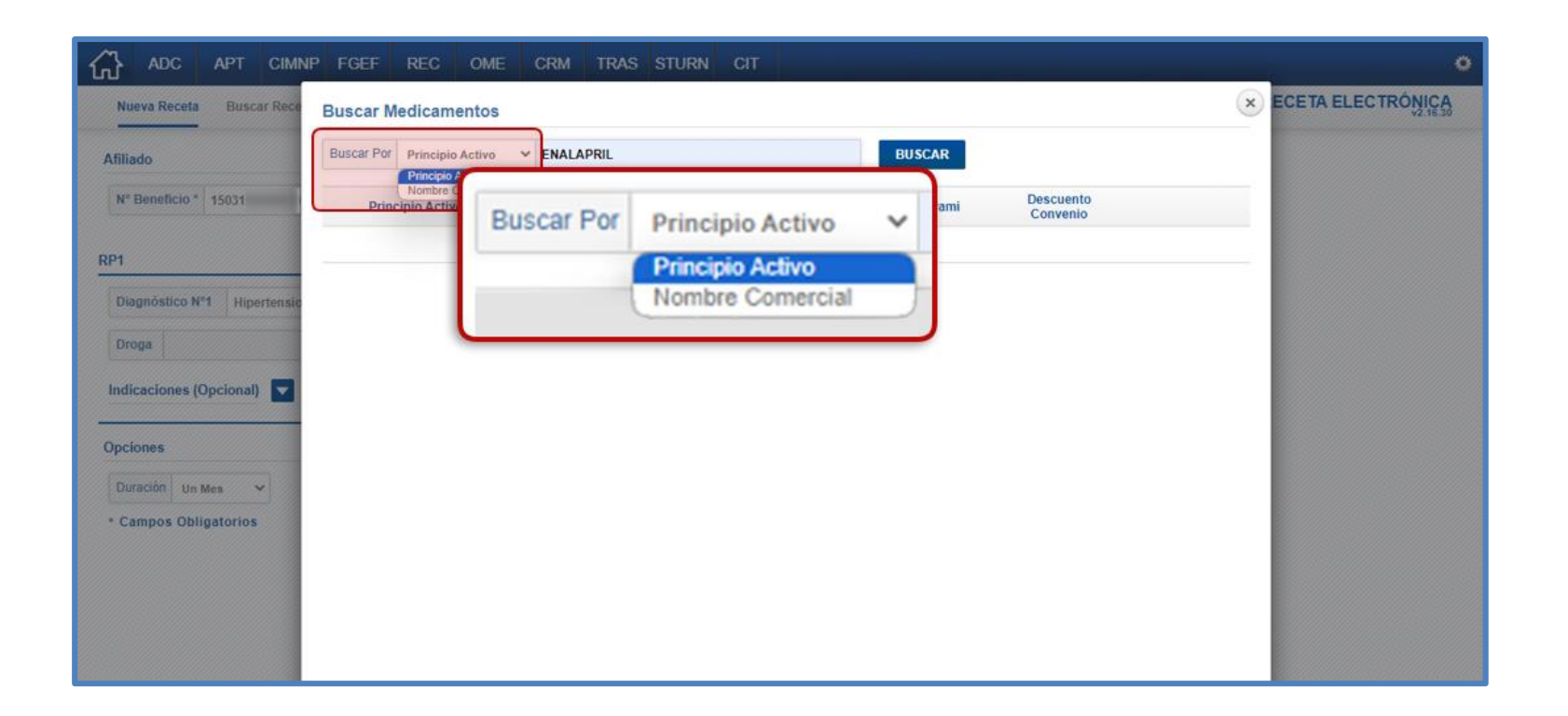

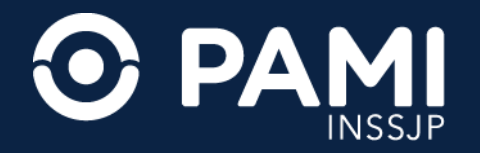

**5.** Al hacer clic en el botón **BUSCAR**, el sistema desplegará el listado de medicamentos acorde a los criterios de búsqueda. Los medicamentos esenciales gratuitos para las personas afiliadas a **PAMI** incluyen la leyenda **NUEVO VADEMECUM PAMI**. Seleccione el que corresponda, haciendo clic sobre el mismo.

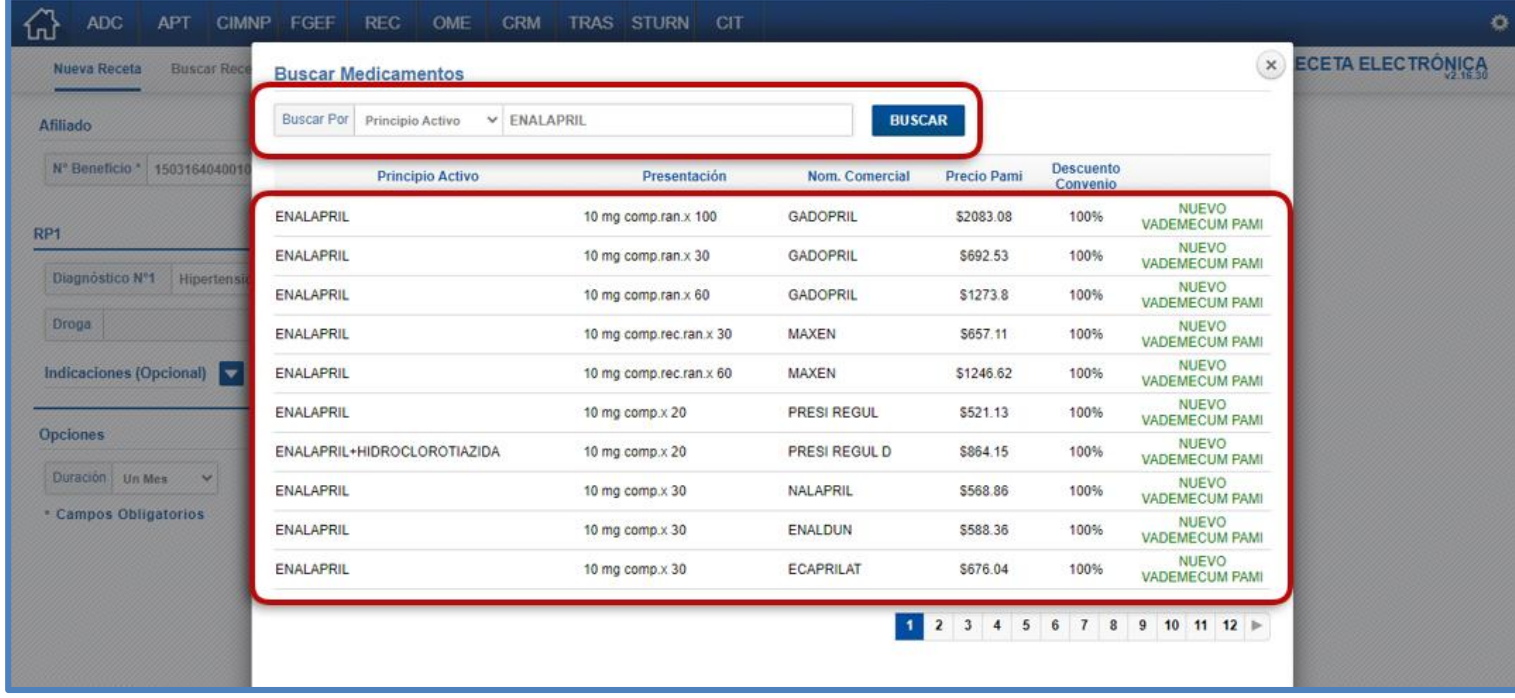

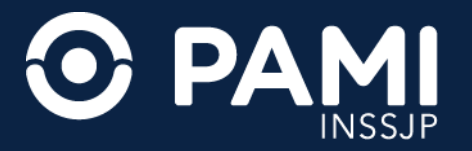

Opcionalmente, podrá seleccionar la droga desde el **HISTORIAL DE MEDICAMENTOS** de la persona afiliada.

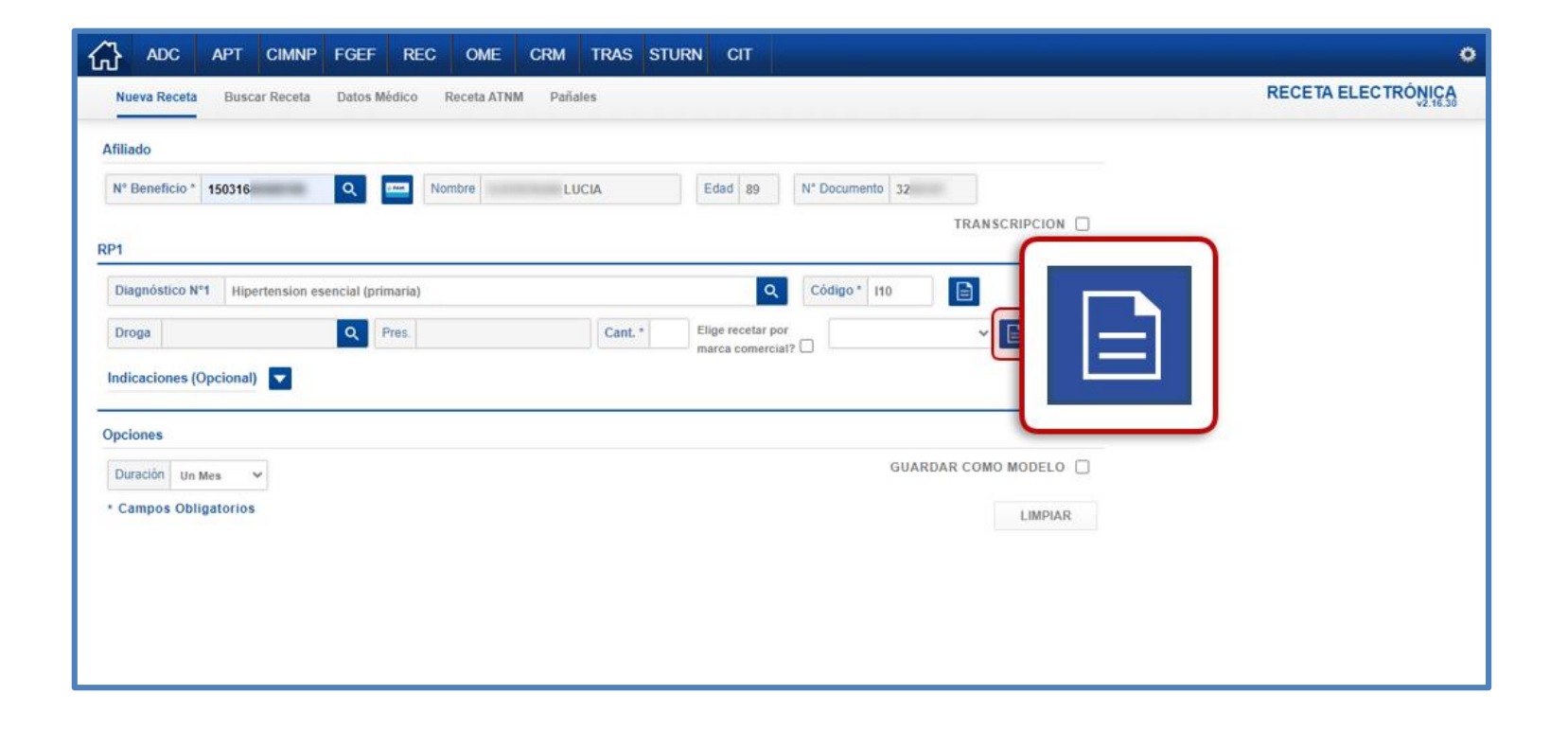

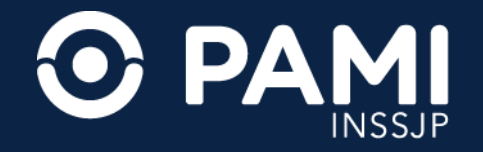

# **6.** Indique la **CANTIDAD** que desea prescribir del medicamento en cuestión.

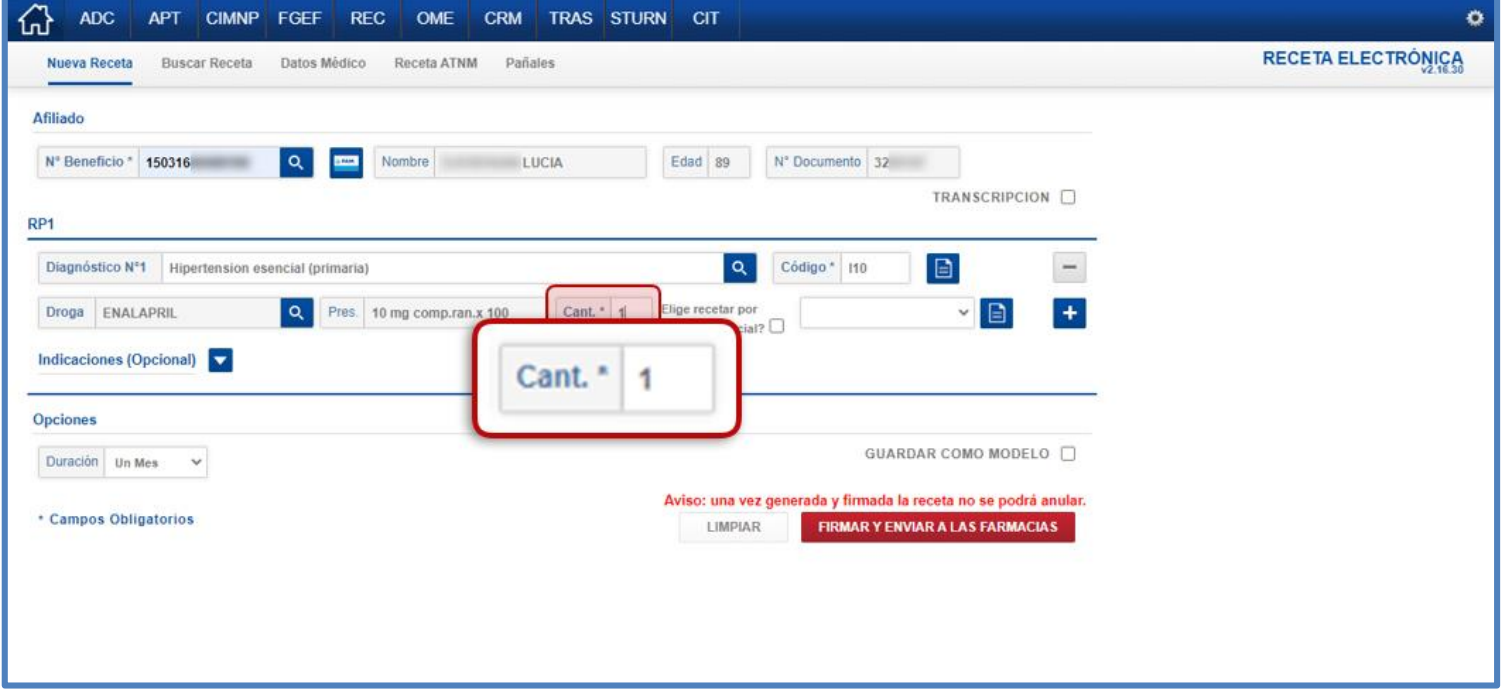

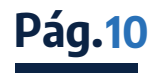

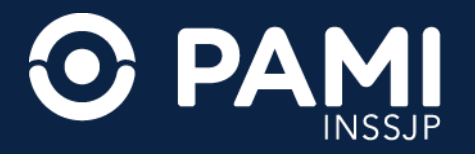

El sistema define por defecto la prescripción por principio activo. Si desea recetar por marca comercial deberá tildar la opción **ELIGE RECETAR POR MARCA COMERCIAL**. El desplegará un listado con los productos que se correspondan con la droga y la presentación previamente seleccionadas, y deberá seleccionar la marca comercial a recetar.

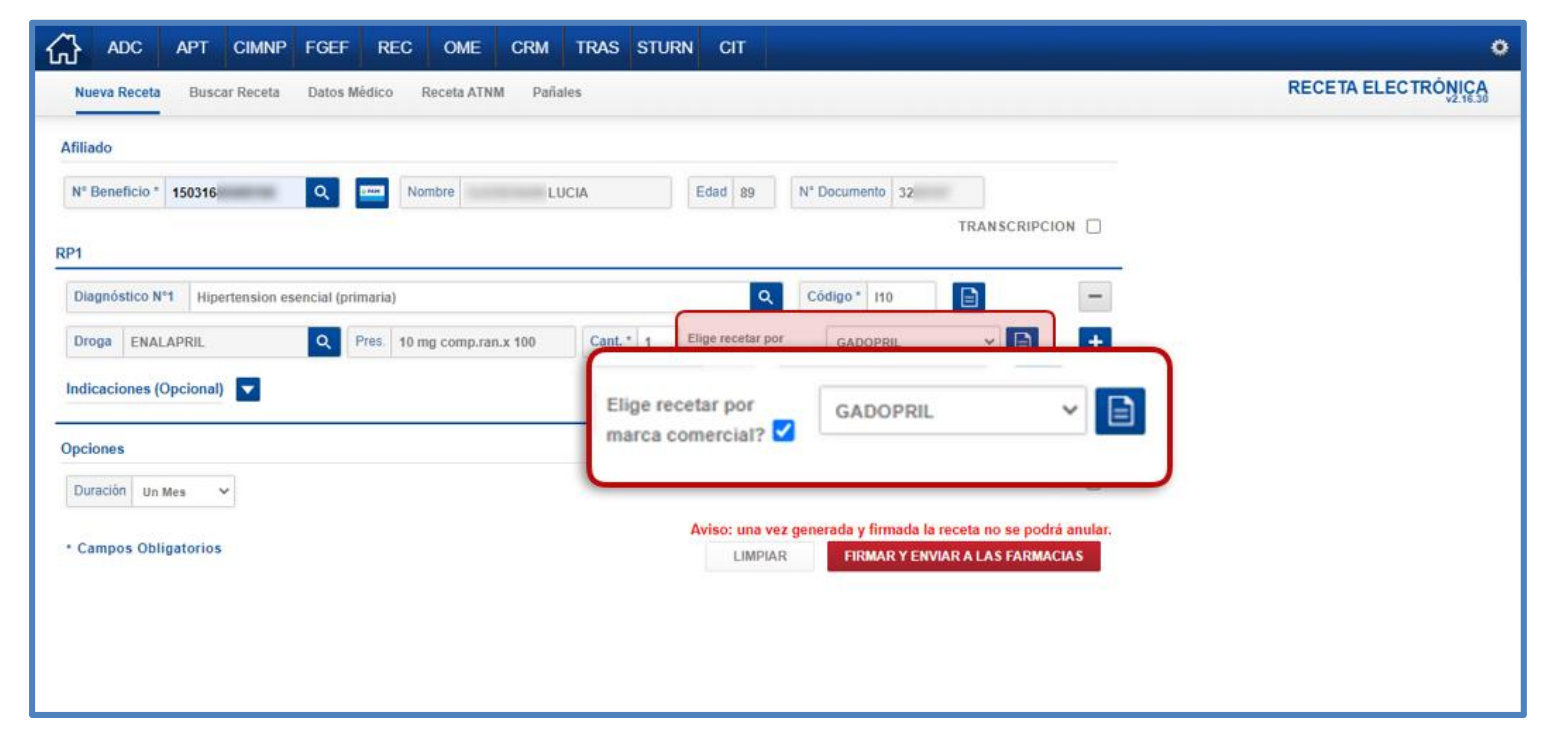

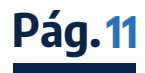

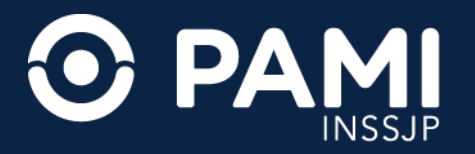

En caso de requerir eliminar el medicamento ingresado, haga clic en el ícono **MENOS**. **7.** Opcionalmente, podrá ingresar las **INDICACIONES** del medicamento prescripto. Para desplegar los campos presione sobre dicha opción y complete los siguientes campos: **CANTIDAD, PRESENTACIÓN, PERIODICIDAD y DURACIÓN**. En caso de que lo desee también podrá ingresar observaciones del tratamiento.

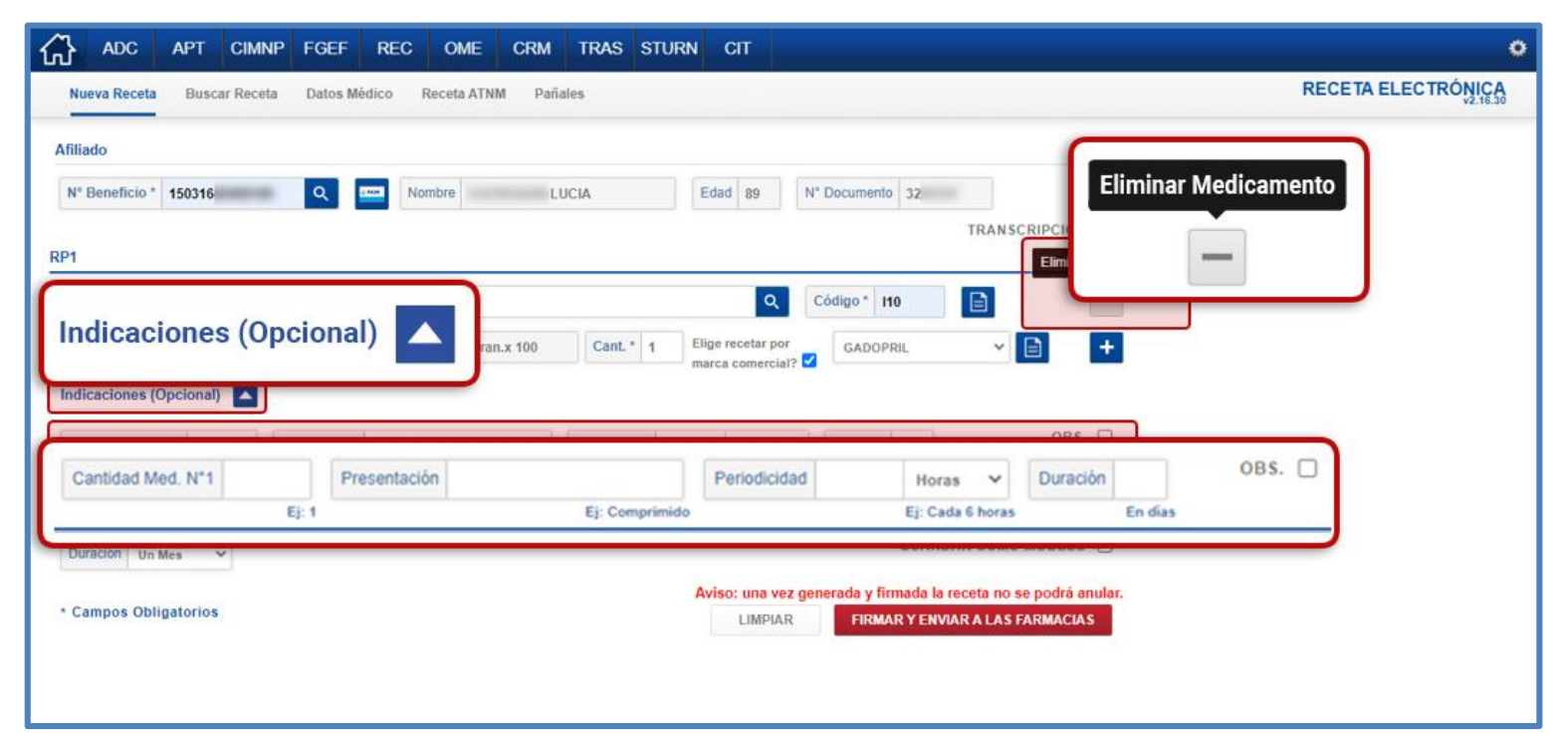

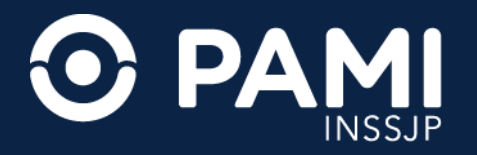

**8.** Si requiere incorporar un segundo medicamento a la receta presione sobre el ícono **MÁS**. El sistema habilitará la carga del **DIAGNÓSTICO N°2** y la **DROGA**. Es importante mencionar que para realizar la segunda prescripción deberá indicar un segundo diagnóstico, aún si fuese el mismo indicado previamente.

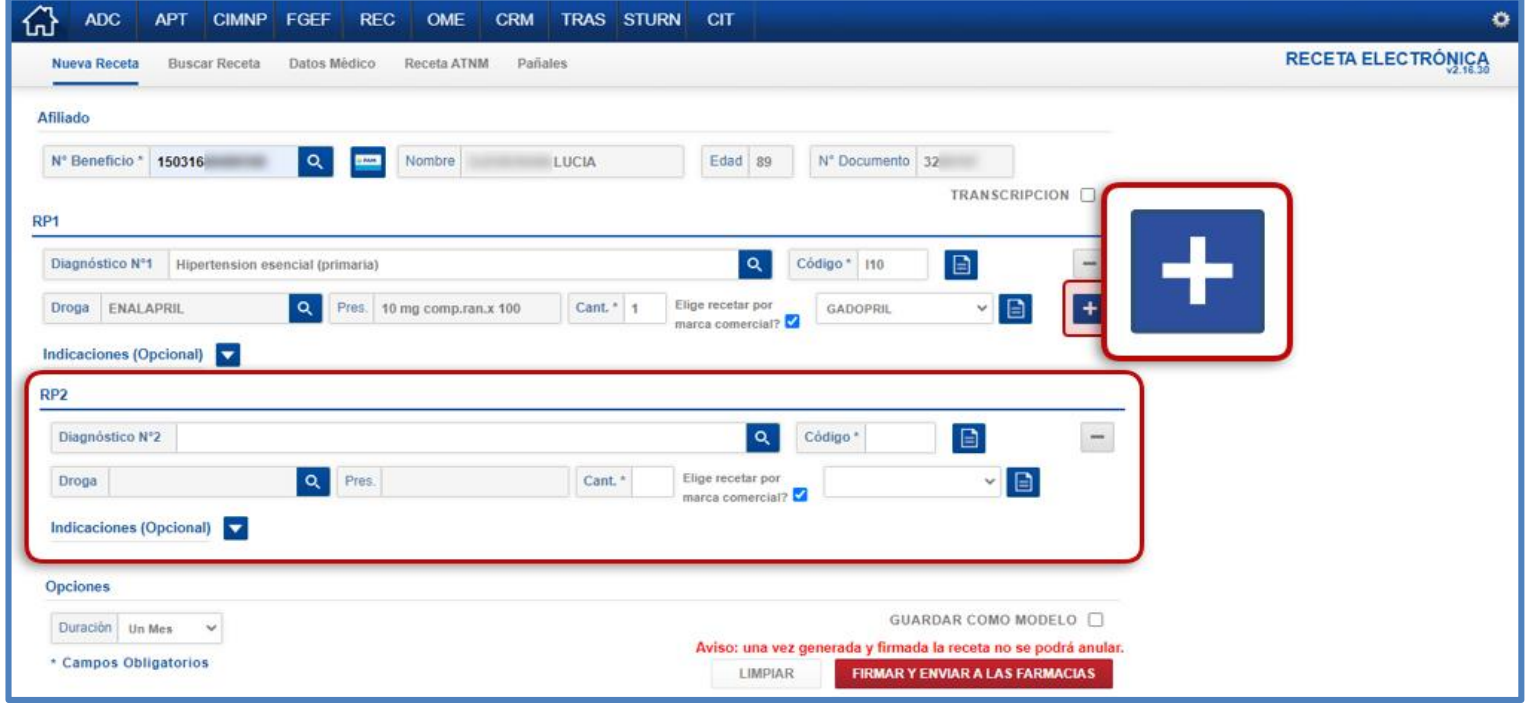

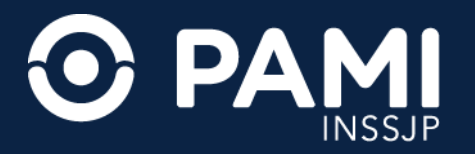

**9.** Por último, debe completar algunos datos complementarios de importancia: **DURACIÓN** y **GUARDAR COMO MODELO**.

- La **DURACIÓN** de la receta corresponde al tiempo de vigencia de la receta: 1, 2 o 3 meses.
- La opción **GUARDAR COMO MODELO**, generará un parámetro de elaboración de receta que se repetirá en el caso que necesite realizar una receta idéntica (al mismo paciente) a futuro. Si desea guardar la receta como modelo deberá tildar la opción correspondiente.

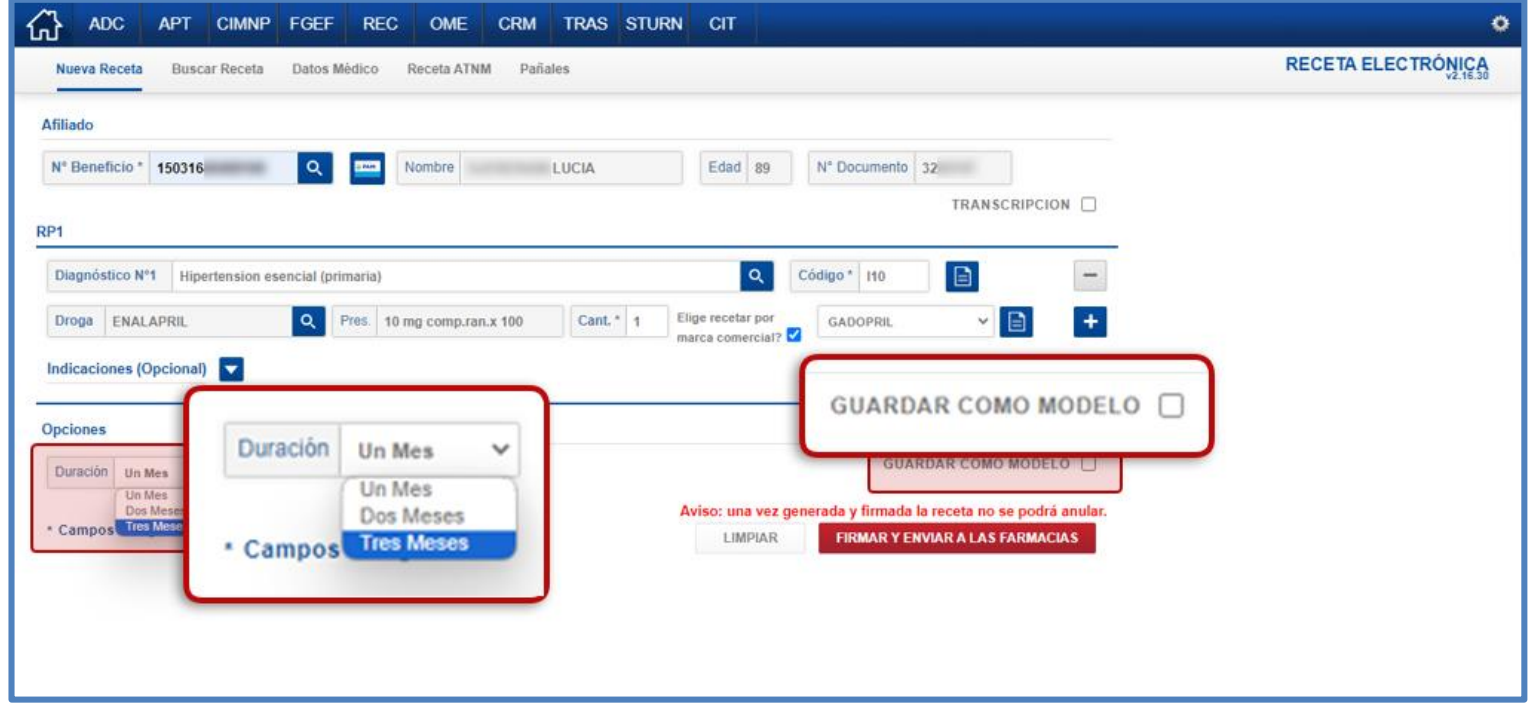

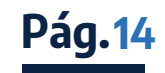

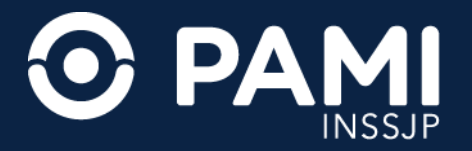

**10.** Una vez cargados todos los datos de la receta, haga clic en el botón **FIRMAR Y ENVIAR A LAS FARMACIAS** para que la misma esté disponible en el sistema de validación de farmacias.

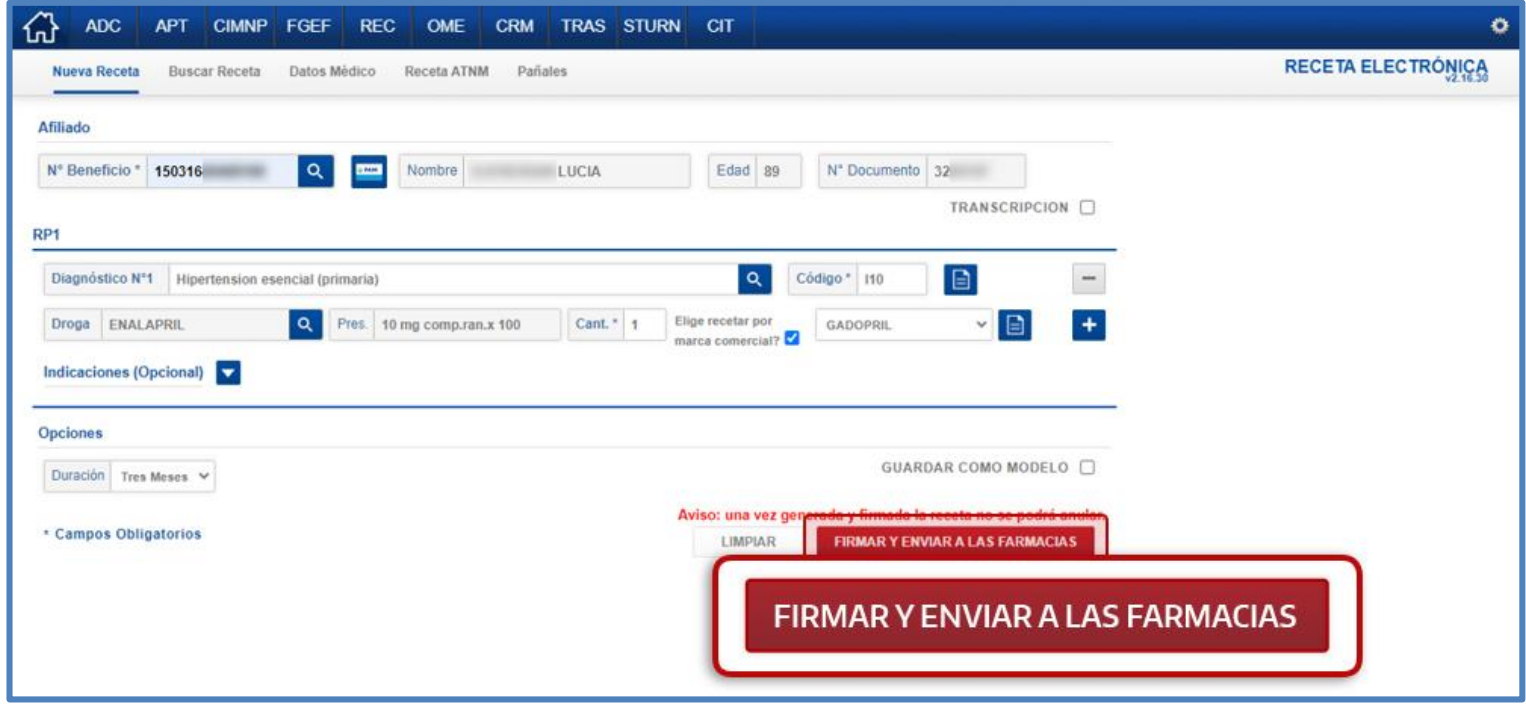

**IMPORTANTE**: Una vez generada y firmada la receta no se podrá anular.

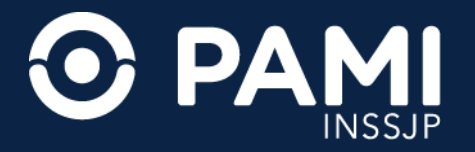

**11.** El sistema le indicará que la receta ha sido firmada electrónicamente, y ha sido enviado a las farmacias.

# Presione sobre el botón **CONTINUAR**.

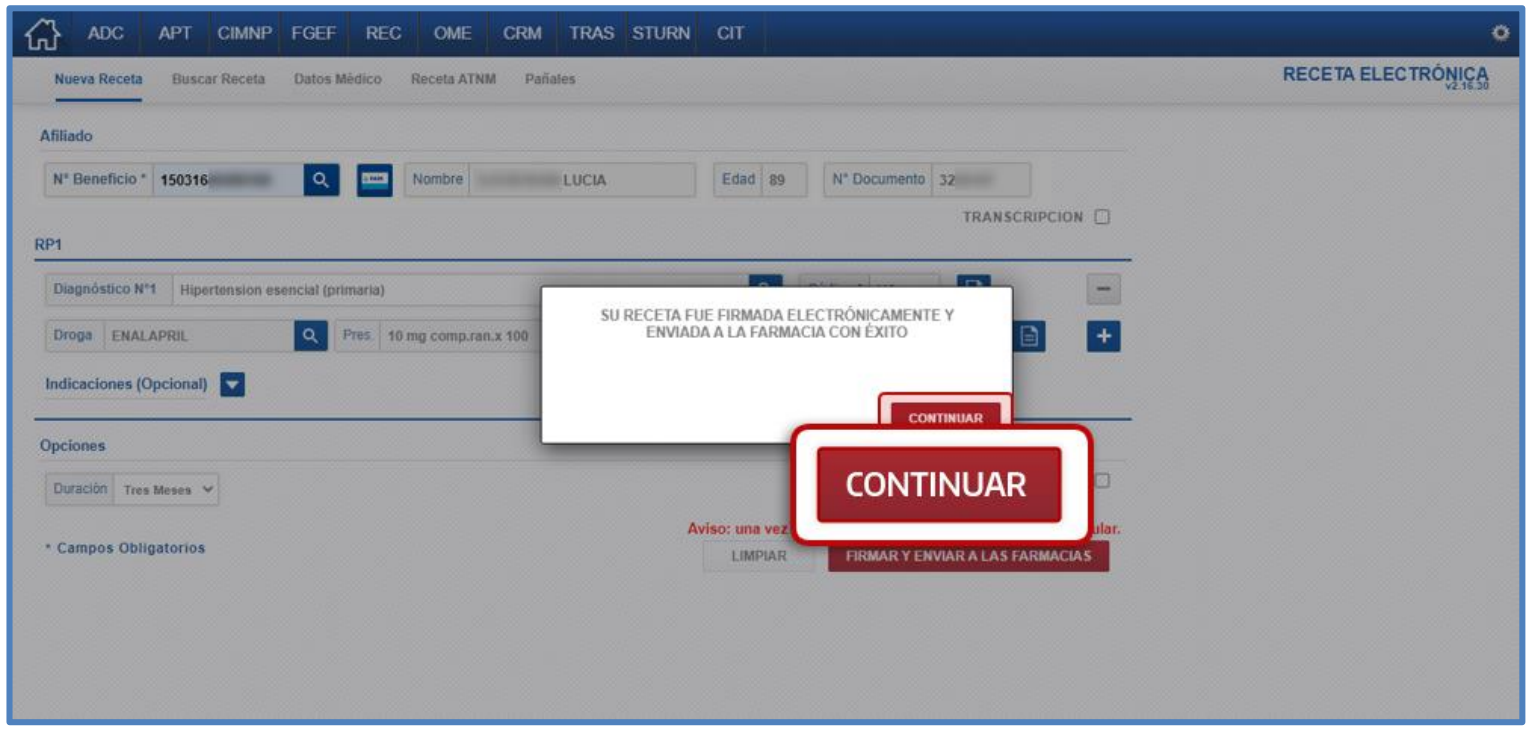

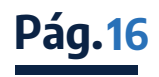

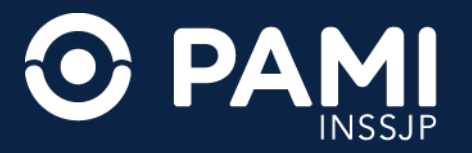

**12.** Una vez generada la receta electrónica, el sistema mostrará el número de identificación de la misma. A continuación , podrá enviarla por mail a la persona afiliada.

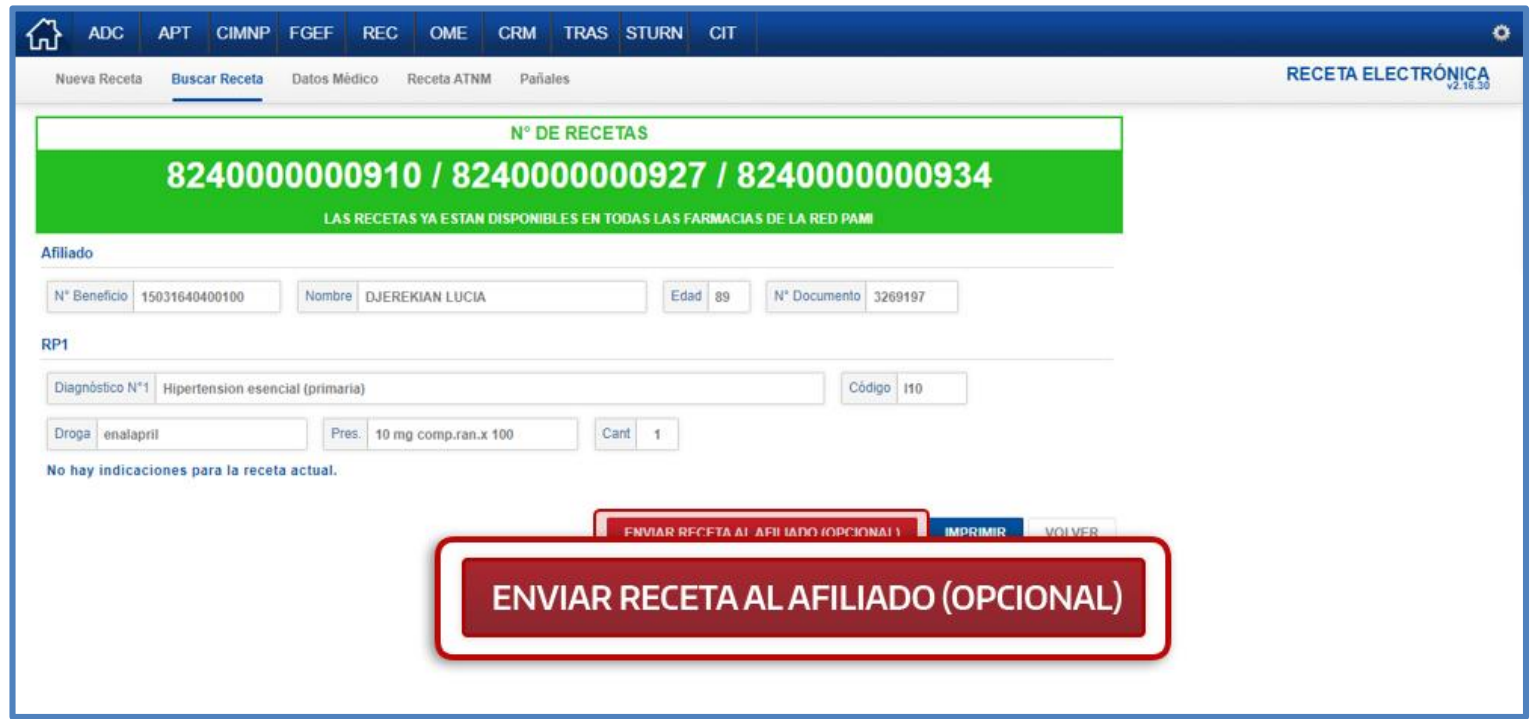

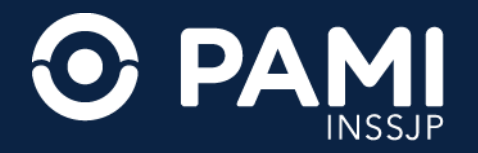

**Pág.18**

**13.** En caso que desee enviar la receta, verifique el mail de la persona afiliada. En caso de que los datos sean incorrectos o estén vacíos, podrá editar. Para finalizar y efectuar el envío de la receta a la persona afiliada presione el botón **CONTINUAR**.

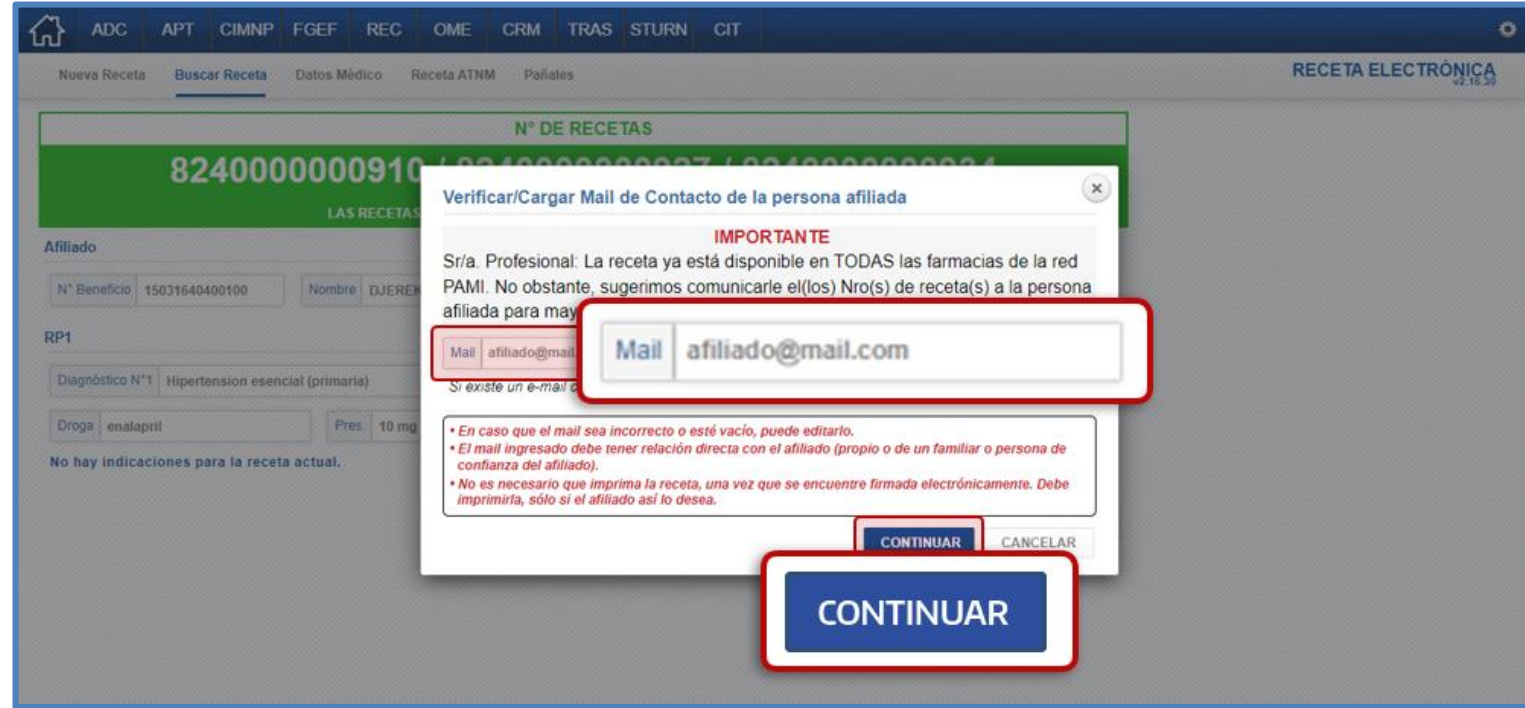

**IMPORTANTE:** En caso de generar recetas electrónicas para dos o tres períodos, la persona afiliada recibirá un correo electrónico por cada receta.

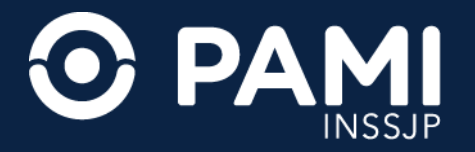

# **14.** El sistema lo direccionará a la receta generada, donde podrá reenviarla o bien imprimirla.

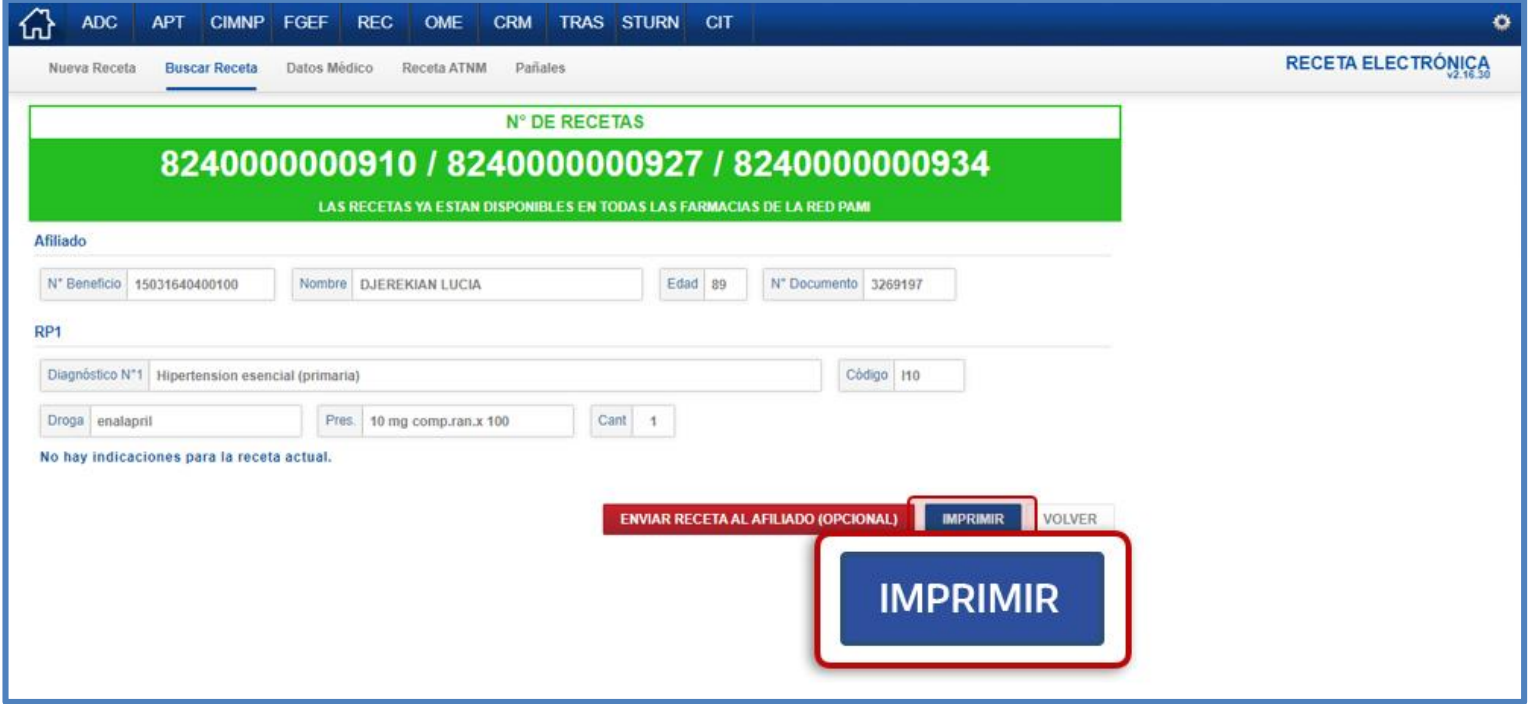

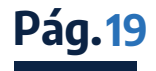

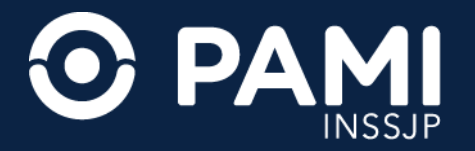

# En caso de requerir la impresión de la receta, visualizará la leyenda **FIRMADA ELECTRÓNICAMENTE**.

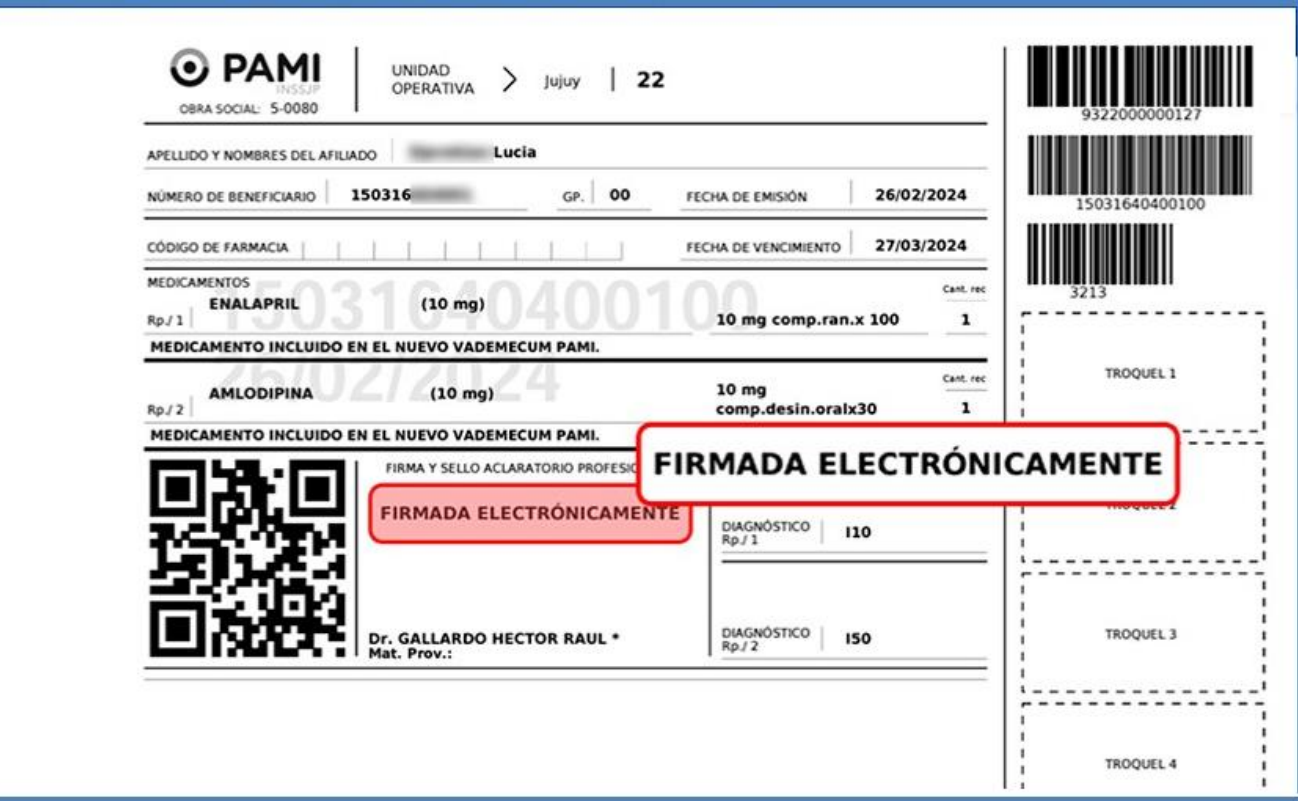

![](_page_19_Picture_4.jpeg)

![](_page_20_Picture_1.jpeg)

# Generar receta electrónica de medicamentos especiales

![](_page_21_Picture_1.jpeg)

**Pág. 22**

Para el caso de los medicamentos para tratamientos especiales (CAMOYTE), tendrá que imprimir y firmar la receta de manera ológrafa.

**1.** Una vez cargados todos los datos de la receta, en caso de indicar un medicamento para tratamientos especiales, haga clic sobre el botón **GENERAR RECETA**.

![](_page_21_Picture_4.jpeg)

![](_page_22_Picture_1.jpeg)

# **2.** Luego el sistema lo direccionará a la receta generada. Haga clic en el botón **IMPRIMIR**.

![](_page_22_Picture_23.jpeg)

![](_page_22_Picture_4.jpeg)

![](_page_23_Picture_1.jpeg)

# **3.** Por último, imprima la receta e ingrese su firma de manera ológrafa y su sello médico.

![](_page_23_Picture_20.jpeg)

**Pág. 24**